| UPublishMe S                                            | ign-In                                                                |
|---------------------------------------------------------|-----------------------------------------------------------------------|
| 1. Click the <b>Sign-In</b> button<br><u>a. Desktop</u> | on                                                                    |
| UPublishMe                                              | ► Language Sign-In & Register                                         |
|                                                         | START HERE                                                            |
| tle here to find any content                            | Welcome To<br>UPUBLISHING<br>Write an Article, Blog or Anything to Ex |

b. Mobile Devices

## Sign-In

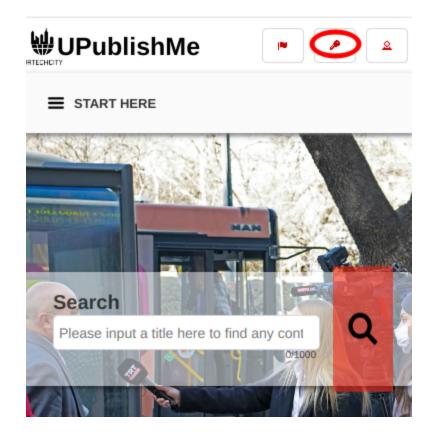

- 1. Fill-in your username password:
- All asterisk \* are required entries
- Optionally, you can use the social network links to sign-in as long as it was integrated on your profile when registering.

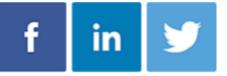

- Once you click 'Ok', you will be signed-in if your email address and password is correct
- a. <u>Desktop</u>

# Sign-In

### Sign-In

| f                                          | Facebook Sign-In                                               |
|--------------------------------------------|----------------------------------------------------------------|
| in                                         | LinkedIn Sign-In                                               |
| y                                          | Twitter Sign-In                                                |
|                                            |                                                                |
|                                            |                                                                |
|                                            | Sign in as Master Michael Angelo G<br>masteragcaoili@gmail.com |
|                                            |                                                                |
| Email                                      | Address*                                                       |
|                                            | oragoacili@vahaa.com                                           |
| mast                                       | eragcaoili@yahoo.com                                           |
| Valid                                      | 24/50                                                          |
| Valid<br>Passi                             | 24/50<br>vord*                                                 |
| Valid<br>Passv                             | 24/50<br>word*                                                 |
| Valid<br>Passv<br>••••••<br>Valid<br>Note: | 24/50<br>vord*                                                 |

#### b. Mobile Devices

## Sign-In

### Sign-In

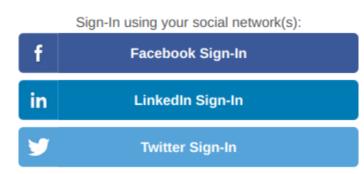

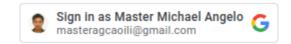

#### Email Address\*

| masteragcaoili@yahoo.com |       |
|--------------------------|-------|
| Valid                    | 24/50 |
| Password*                |       |
| ••••••                   |       |
| Valid                    | 8/100 |

Note: If you still do not have any account from us. Click the 'Register' button below

| Register Change Password Ok | Register | Change Password | Ok |
|-----------------------------|----------|-----------------|----|
|-----------------------------|----------|-----------------|----|